## **Podpisanie wniosku elektronicznie** z wykorzystaniem serwisu **Login.gov.pl.**

Po zalogowaniu w systemie Nabór można wypełnić nowy, bądź edytować wypełniony wcześniej wniosek/zgłoszenie (w terminie przewidzianym na ich składanie). Musimy wypełnić wszystkie pola oznaczone czerwoną gwiazdką. Po przejściu przez wszystkie strony zapisujemy i pobieramy wniosek/zgłoszenie. **Do momentu, gdy nie zostanie on dostarczony do placówki, możemy go edytować**. Później nie będzie to możliwe.

## Teraz **pobrany wniosek/zgłoszenie możemy podpisać elektronicznie**. Jak to zrobid?

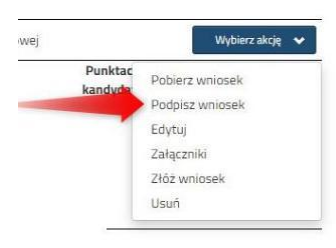

Będąc zalogowanym w systemie NABÓR klikamy "Wybierz akcję", a następnie **Podpisz wniosek**.

By go podpisać będziemy przekierowani na stronę moj.gov.pl gdzie dodamy pobrany wcześniej wniosek/zgłoszenie.

Podpisany dokument należy następnie pobrać i dodać do złączników twojego wniosku w systemie NABÓR. Będzie on wtedy dostępny w szkole/placówce pierwszego wyboru.

Krok pierwszy: **wybierz dokument do podpisu**, krok drugi: klikamy **PODPISZ**.

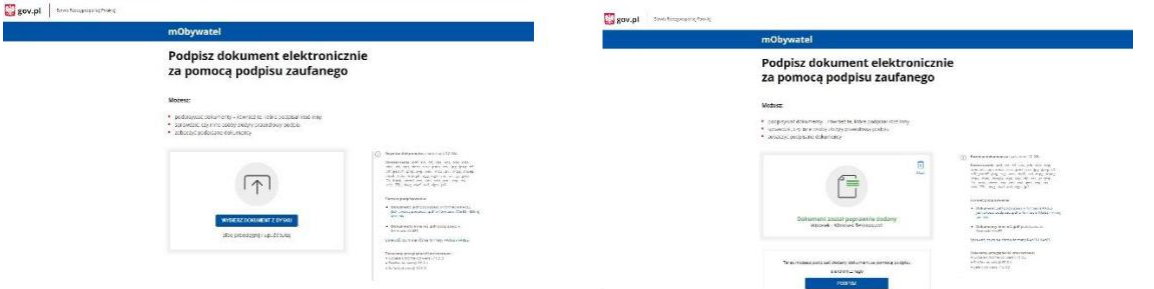

Następnie ponownie musimy się zalogowad w serwisie **Login.gov.pl** swoimi danymi. Klikamy *Podpisz podpisem zaufanym*, a następnie potwierdzamy.

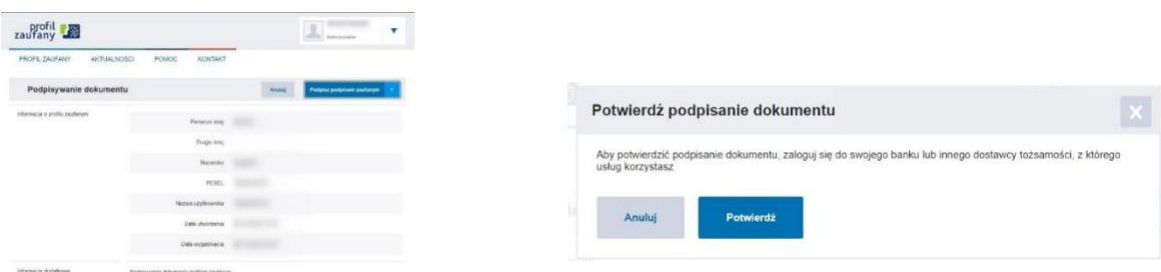

Tak podpisane dokumenty załączamy w systemie Nabór.

## **WAŻNE**

**Wypełniony wniosek w systemie ma status NIEAKTYWNY (pod datą złożenia jest status** *nie złożony***) co oznacza, że nie bierze udziału w zgłoszeniu/rekrutacji.**

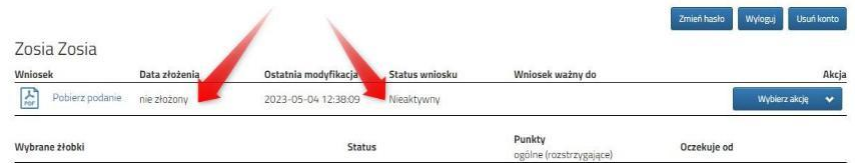

Dopiero po elektronicznym złożeniu (wysłaniu) wniosku/zgłoszenia wraz z wymaganymi dokumentami do szkoły/przedszkola status wniosku zmieni się na OCZEKUJĄCY. Taki wniosek będzie weryfikowany przez szkołę/przedszkole pierwszego wyboru.